## **Fremgangsmåte ved bestilling av Gullebilletter for Gullemedlemmer i 2025:**

- 1. Trykk på bestillingsknappen **Bestill billetter her**
- 2. **Viktig!** Juster antall billetter i de forskjellige personkategoriene til ønsket antall. Om antallet allerede er riktig så kan du hoppe over dette steget. Antallet er automatisk satt **til 1 voksne (14+ år) og 1 barn (3 – 13 år**).
	- a. Trykk på **Antall gjester** som du finner til høyre for datovalget, dette gjør endringsmuligheten synlig. Klikk på nedtrekkspila, så kan du endre antall billetter.

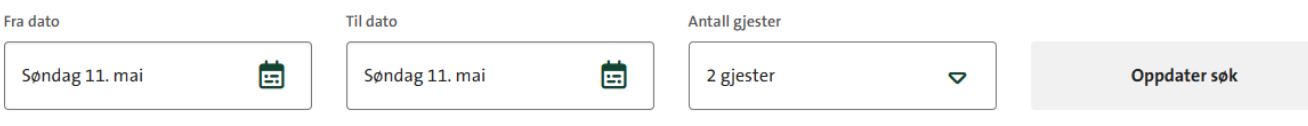

b. Oppdater antallet ved å trykke på pluss eller minus i de ulike kategoriene. Trykk deretter på **Oppdater Søk**. **NB:** Du må trykke **Oppdater Søk** for å få frem riktig antall billetter.

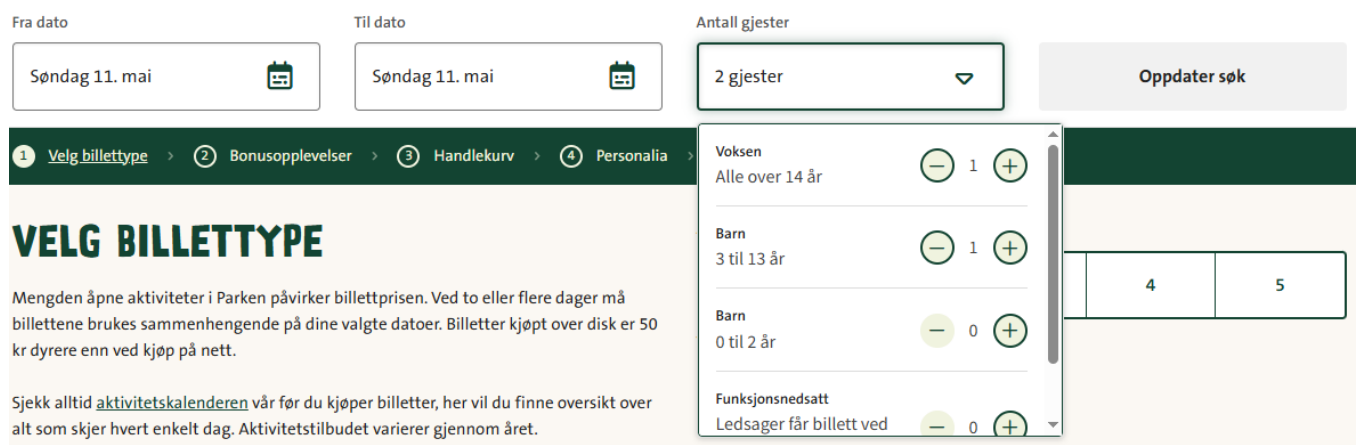

## 3. Velg **Billetter for GULLEDAGEN 2025** (øverst).

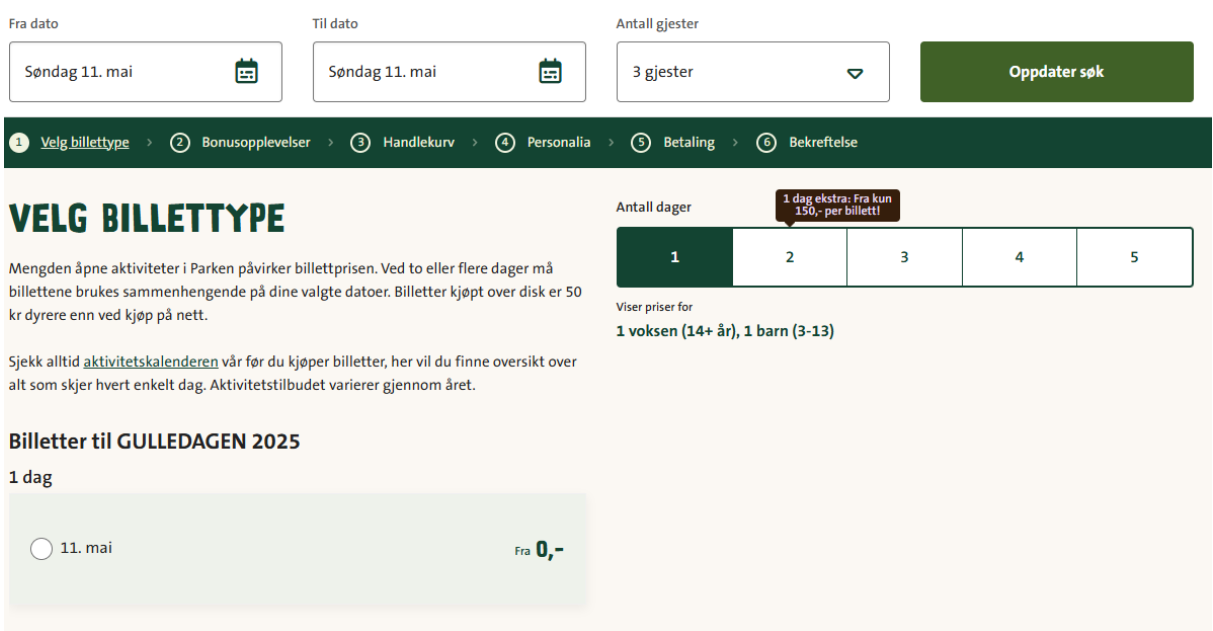

4. Når du har valgt billetten vil du bli bedt om å velge innpasseringstid. Tidsintervallet du velger er det tidspunktet du kan gå inn i Dyreparken. Når du først har kommet inn kan du være så lenge du ønsker, og du kan også gå ut og inn igjen hvis du har behov for det i løpet av dagen.

## **Hukk av for innpasseringstid**

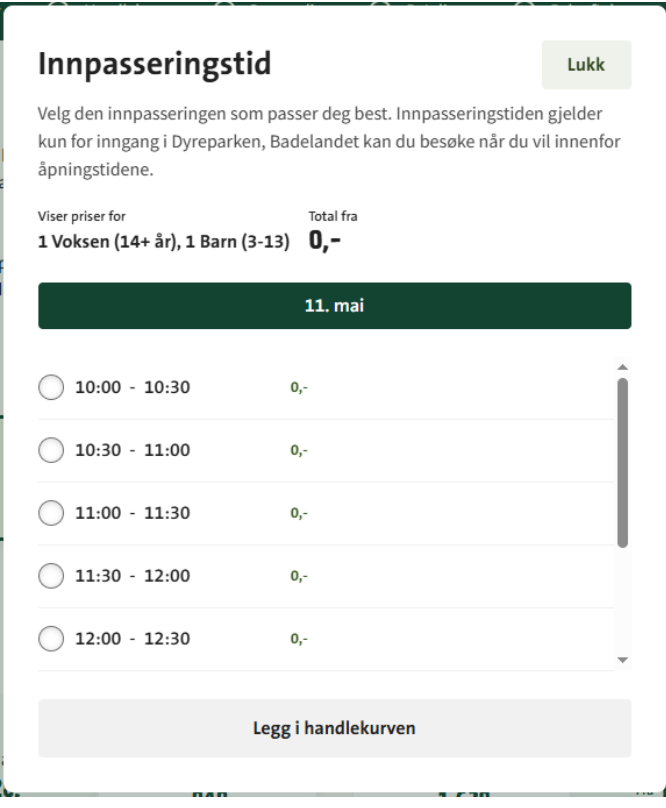

5. Klikk på **Legg i handlekurven** og du blir sendt videre til - Din handlekurv

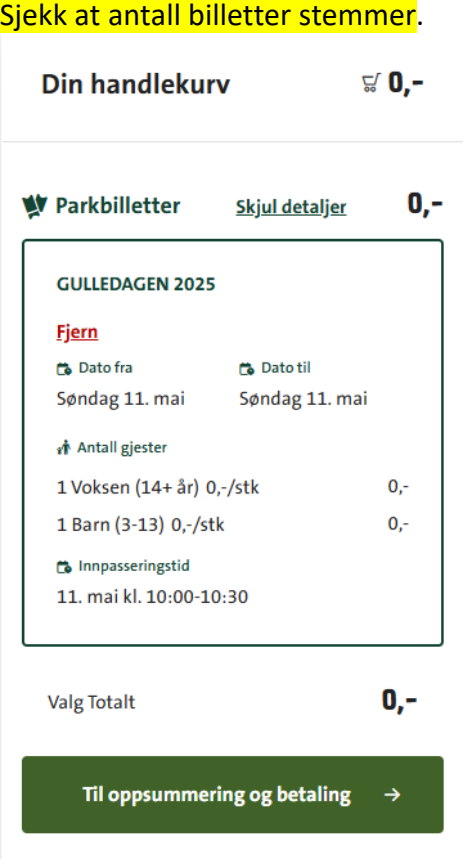

6. Dersom handlekurven viser riktig antall billetter, klikk på **Til kontaktinformasjon**. Hvis antallet er feil, velger du **Fjern**, og begynner prosessen på nytt fra steg 1.

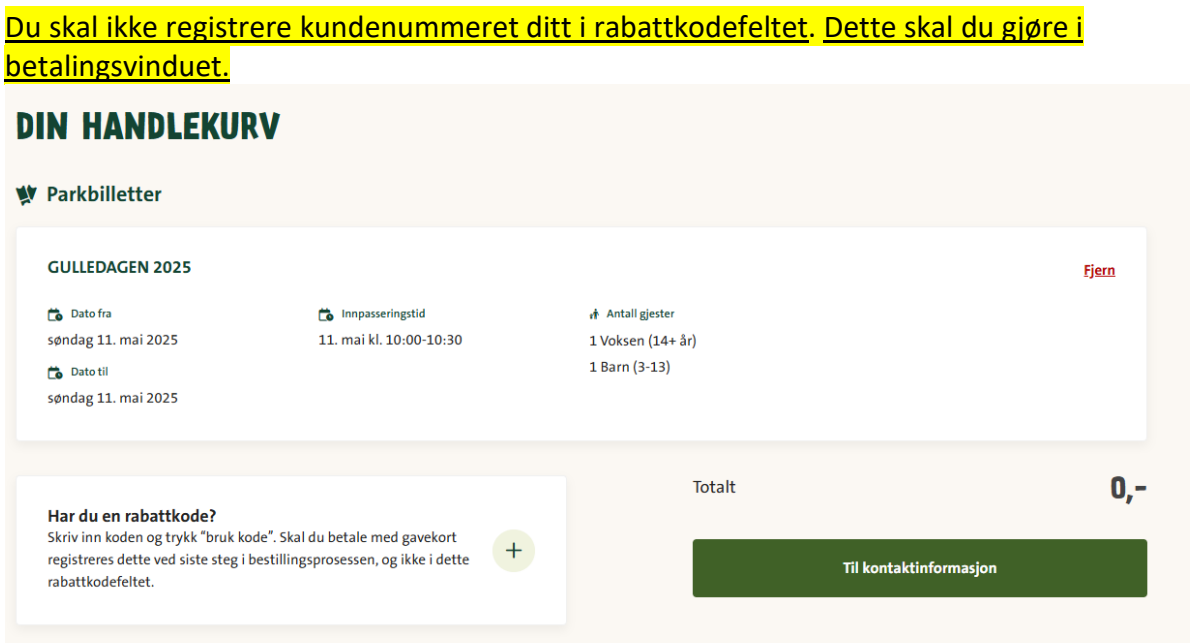

## **7. Du må nå registrere kontaktinformasjonen din.**

- a) Dersom du har bestilt noe på dyreparken.no tidligere, logger du inn som eksisterende kunde med telefonnummeret ditt eller med Vipps. Hvis du logger inn med telefonnummeret ditt, vil du motta en valideringskode (engangskode) på SMS. Logger du inn med Vipps så følger du bare instruksjonene du får på telefonen.
- b) Dersom du ikke har registrert e-posten din tidligere, fyller du ut kontaktinformasjonen din under **Din bruker.**

Trykk så på **Opprett ny bruker og fortsett**.

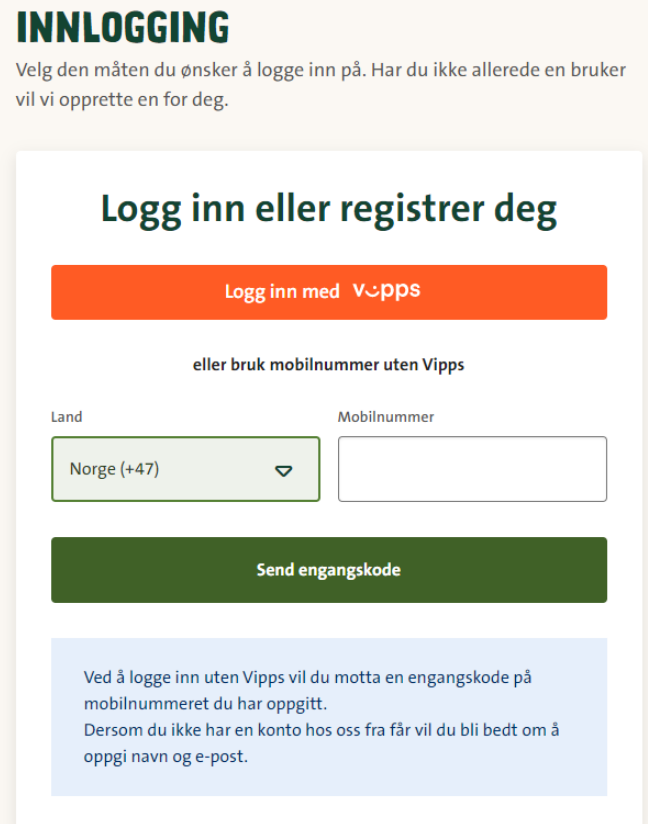

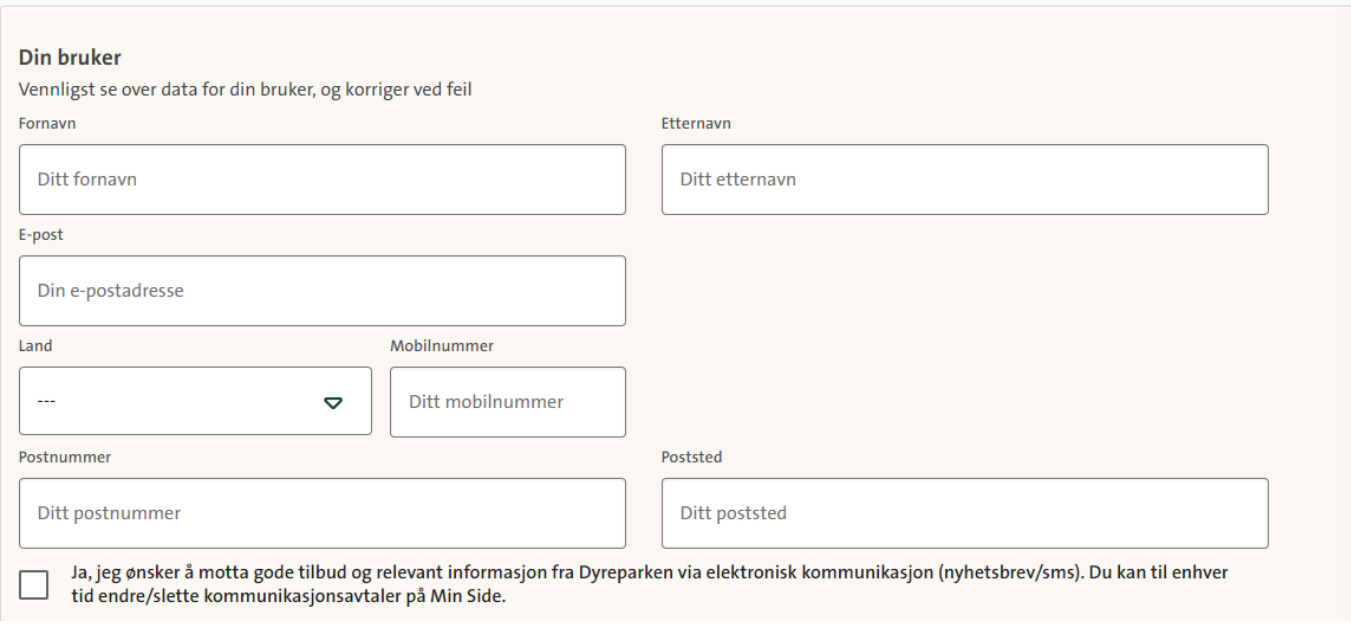

**8.** Kontaktinformasjonen din vil så vises. Sjekk at alt stemmer og trykk så på **Til betaling.**

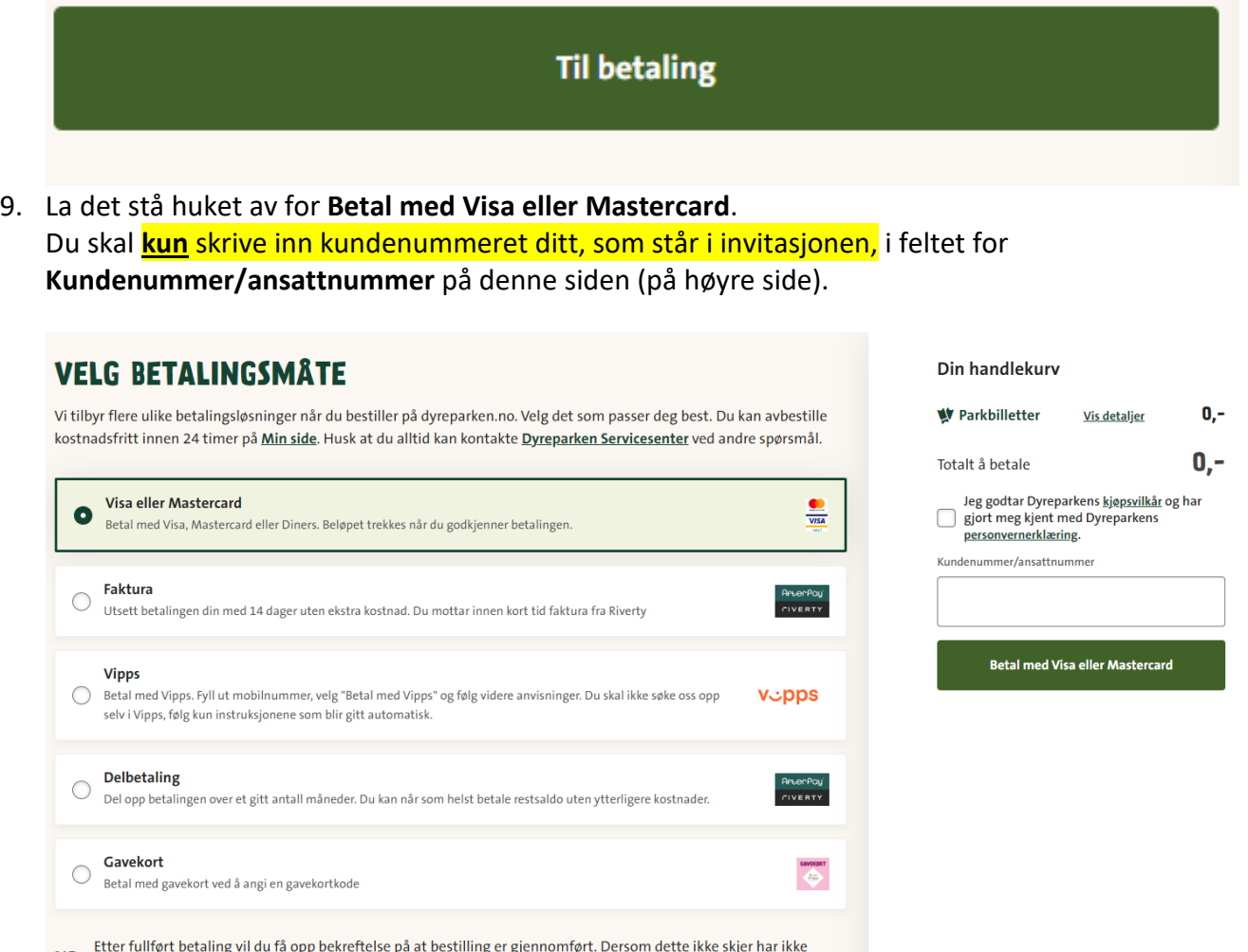

**NB:** Etter fullført betaling vil du fa opp bekreftelse på at bestilling er gj<br>bestillingen blitt fullført. Bestilling må da gjennomføres på nytt.

- 10. Huk av for **Jeg godtar Dyreparkens kjøpsvilkår (…).**
- 11. Trykk deretter **Betal med Visa eller Mastercard** Betalingsvalg skal stå huket av for **Visa eller Mastercard** og totalsummen skal være kr 0,-.
- 12. Bestillingsnummeret ditt vil vises i den sorte ruten på bildet under, og du er ferdig med bestillingen!

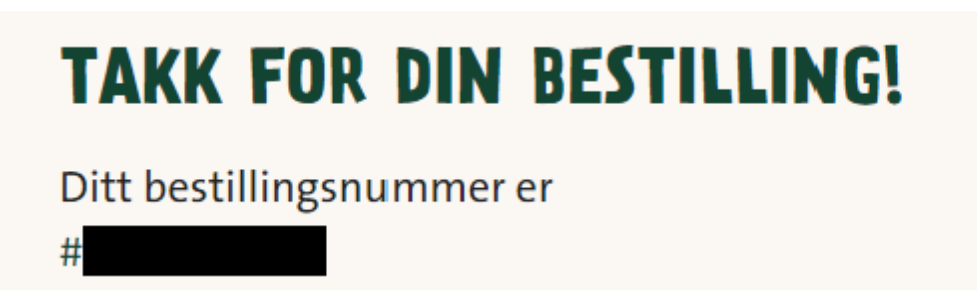

- 13. Bestillingsbekreftelse vil bli sendt til e-postadressen du oppga under kontaktinformasjon. Du vil motta to e-poster. Den ene med billettene som pdf-filer vedlagt og den andre med mobilbilletter. Sjekk gjerne søppelposten hvis du ikke umiddelbart mottar bekreftelsen. **NB!** Dersom dette ikke skjer har ikke bestillingen blitt fullført. Bestilling må da gjennomføres på nytt.
- 14. Vi anbefaler alle å laste ned Dyreparken-appen. Ved å logge inn med e-postadressen din eller med Vipps, får du tilgang til billettene dine og oversikt over åpningstider og aktivitetskalender.
- 15. Har du ikke mulighet til å laste ned Dyreparken-appen, kan du laste ned pdf-billettene som ligger som vedlegg i bookingbekreftelsen.

04.04.25